# **Capteur de couleurs Studuino**

# **Manuel**

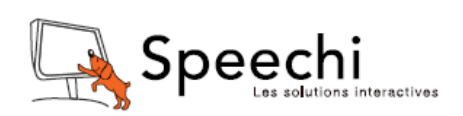

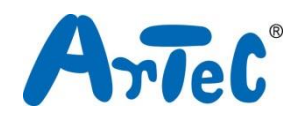

Ce manuel explique l'environnement de programmation Studuino et comment l'utiliser. L'environnement de programmation Studuino étant en développement, ce manuel peut être amené à être modifié ou révisé. Vous pouvez trouver le manuel complet ci-dessous.

- Installation du logiciel Studuino
	- http://artec-kk.co.jp/studuino/docs/en/Studuino\_setup\_software.pdf

## **Sommaire**

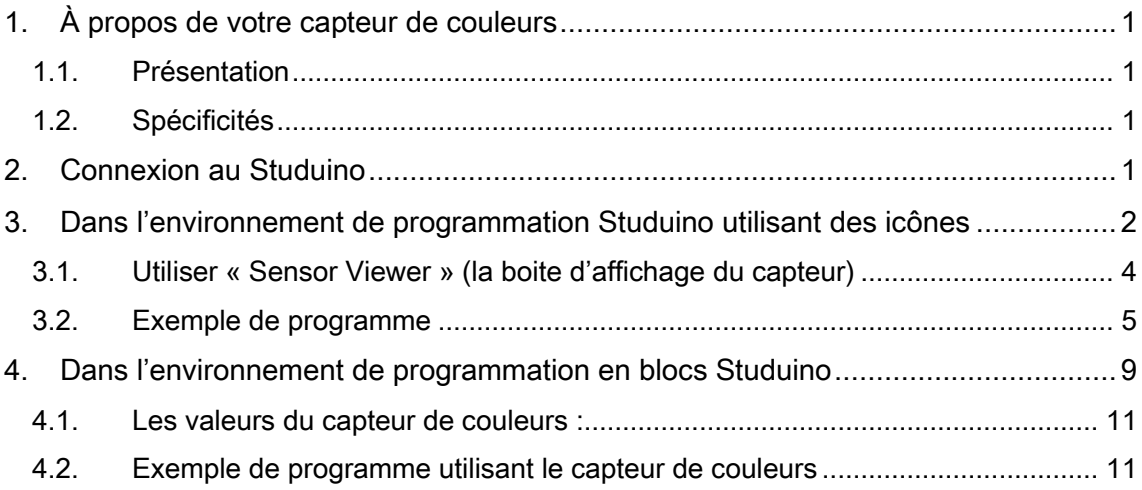

#### <span id="page-2-0"></span>1. À propos de votre capteur de couleurs

#### <span id="page-2-1"></span>1.1. Présentation

Votre modèle TCS3414CS de capteur de couleurs peut mesurer à la fois la chromaticité de la lumière ambiante et la couleur d'objets solides.

#### <span id="page-2-2"></span>1.2. Spécificités

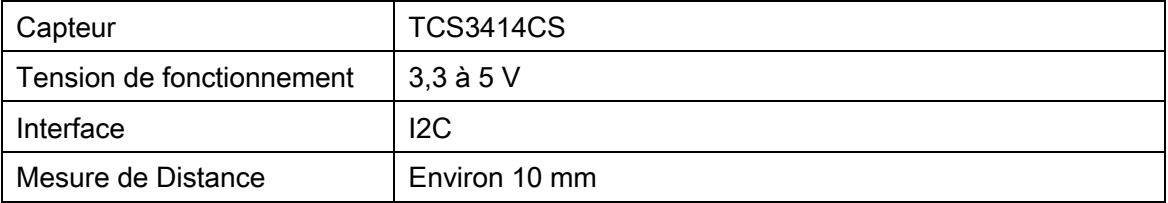

#### <span id="page-2-3"></span>2. Connexion au Studuino

- ① Utilisez le câble de raccordement de capteur de couleurs à quatre fils de 30 cm (produit 086882, vendu séparément).
- ② L'extrémité blanche du câble se branche sur votre capteur de couleurs, tandis que l'extrémité noire se connecte à votre Studuino.
- ③ Votre capteur utilise les deux connecteurs A4 et A5 (il rentre dans d'autres connecteurs, mais ces derniers ne peuvent pas être utilisés).
- ④ Lorsque vous utilisez votre capteur, activez la DEL intégrée en basculant l'interrupteur sur le circuit imprimé.

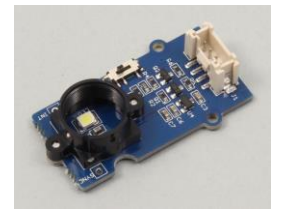

Capteur de couleurs

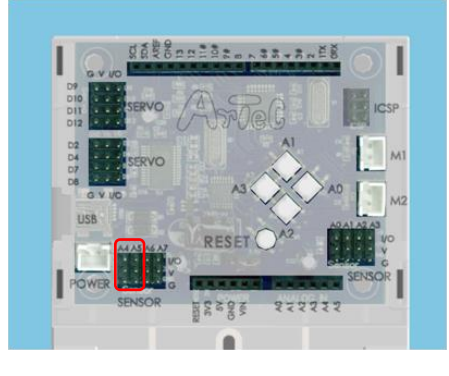

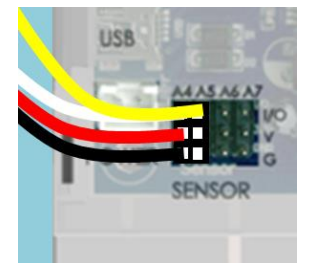

Assurez-vous que les câbles sont insérés correctement ! Le fil blanc se connecte en A4 et le fil jaune en A5.

#### <span id="page-3-0"></span>3. Dans l'environnement de programmation Studuino utilisant des icônes

Familiarisez-vous avec les bases de l'environnement de programmation Studuino en lisant le [manuel de l'environnement de programmation Studuino](https://speechi-support.s3.amazonaws.com/Robotique/manuels-studuino/environnement-de-programmation-studuino.pdf) et le guide de l'environnement de programmation utilisant des icônes.

Dans le menu « Edit » (édition), cliquez sur « Optional Parts » (pièces facultatives). La case à côté de cette option sera cochée lorsque l'option est activée.

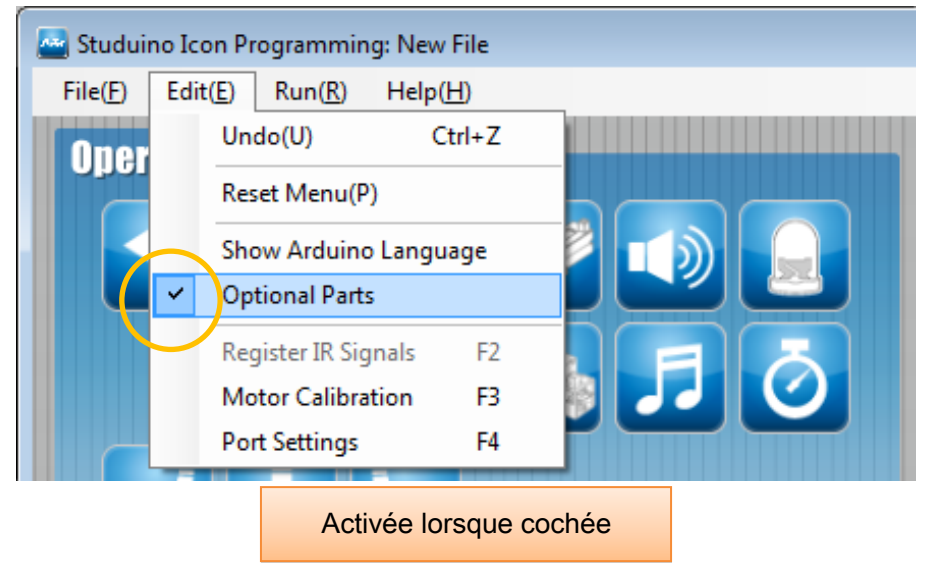

Votre capteur de couleurs utilise le port I2C (A4, A5). Sous « Port Settings » (réglages des ports), cochez les cases pour les ports A4 et A5 dans la section Sensor/ LED/ Buzzer (capteur/ DEL/ avertisseur sonore). Vous aurez besoin de cocher ces deux cases pour utiliser le capteur.

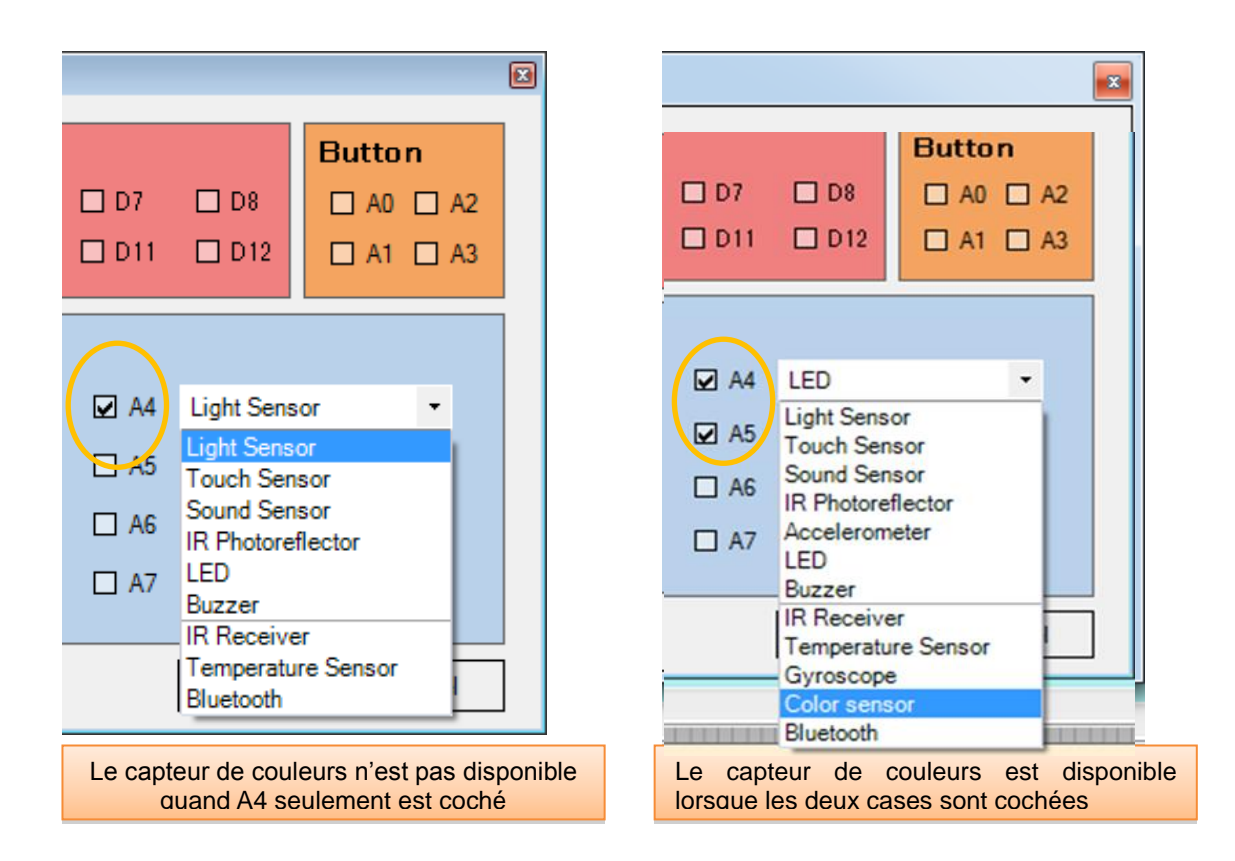

Placez les icônes ci-dessous et choisissez A4/A5 pour le capteur de couleurs (Color Sensor). Vous verrez une série de cases à cocher avec des options pour non précisé (indétectable) et les couleurs rouge, vert, bleu, blanc, jaune, vert et noir pour vos blocs Artec.

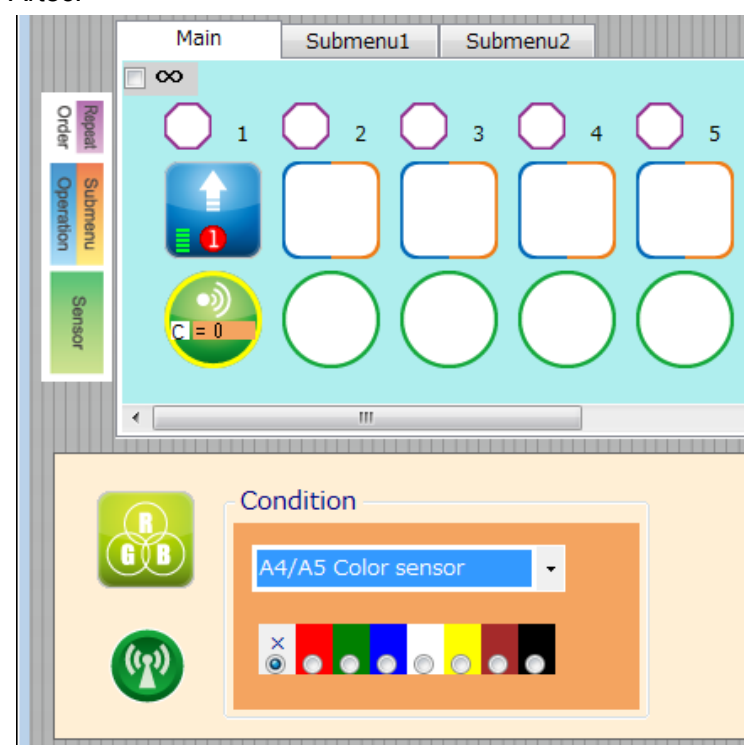

## <span id="page-5-0"></span>3.1. Utiliser « Sensor Viewer » (la boite d'affichage du capteur)

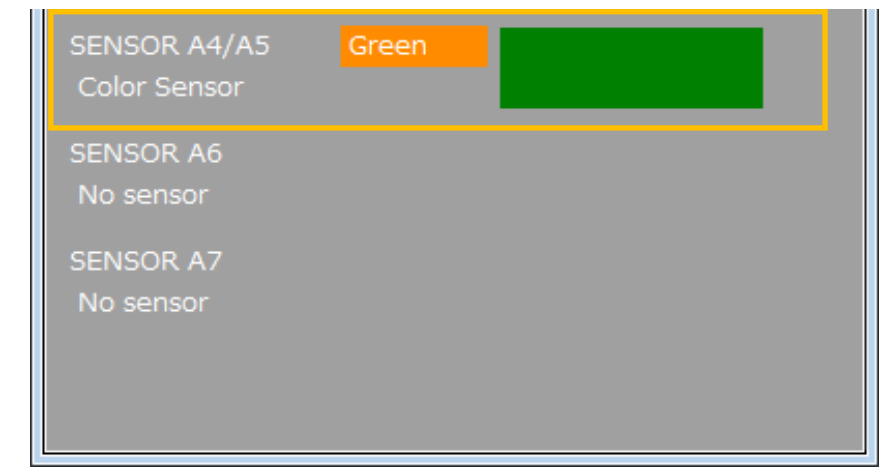

La couleur détectée apparaît dans la boite d'affichage du capteur.

#### <span id="page-6-0"></span>3.2. Exemple de programme

Familiarisez-vous avec les bases de l'environnement de programmation Studuino en lisant le [manuel de l'environnement de programmation Studuino](https://speechi-support.s3.amazonaws.com/Robotique/manuels-studuino/environnement-de-programmation-studuino.pdf) et le guide de l'environnement de programmation utilisant des icônes.

Placez un bloc Artec rouge, bleu ou vert à proximité du capteur de couleurs et la DEL correspondante s'allume.

① Connectez les DEL rouges, bleues et vertes aux connecteurs A0, A1 et A2 et votre capteur de couleurs aux connecteurs A4 et A5.

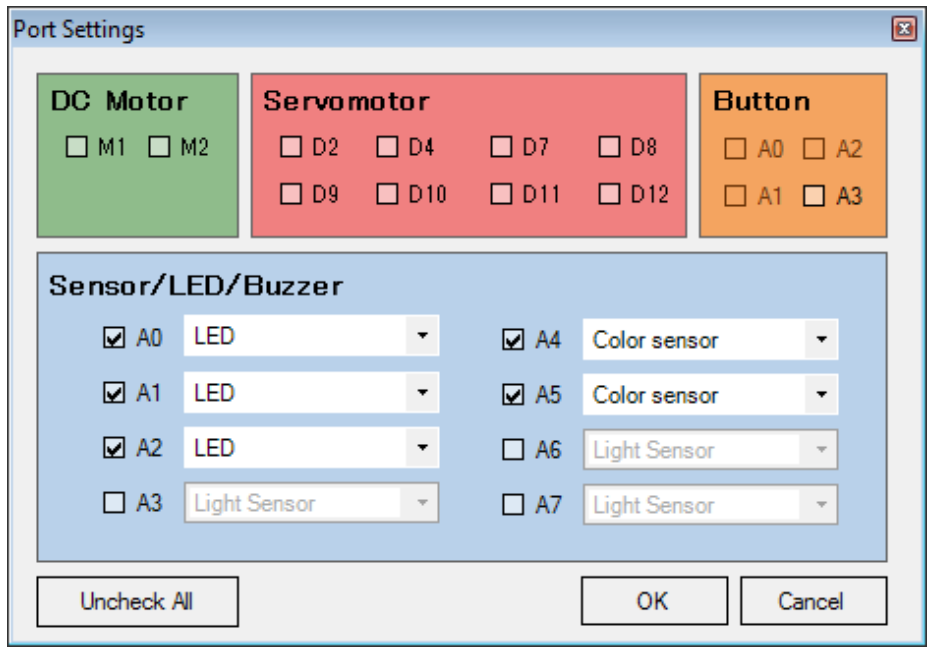

② Cochez la case « Repeat Indefinitely » (répéter indéfiniment), placez les icônes et réglez-les comme indiqué ci-dessous.

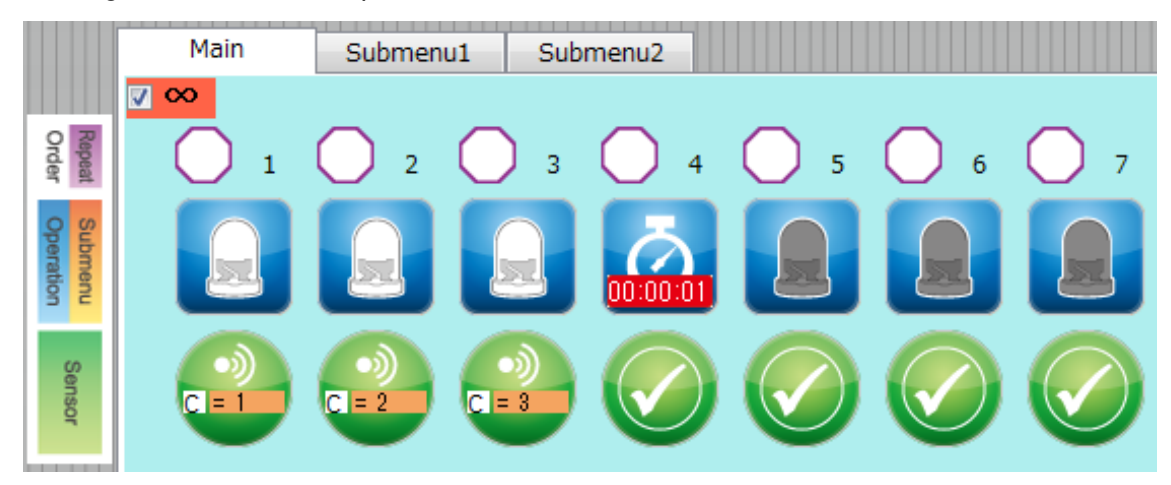

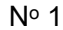

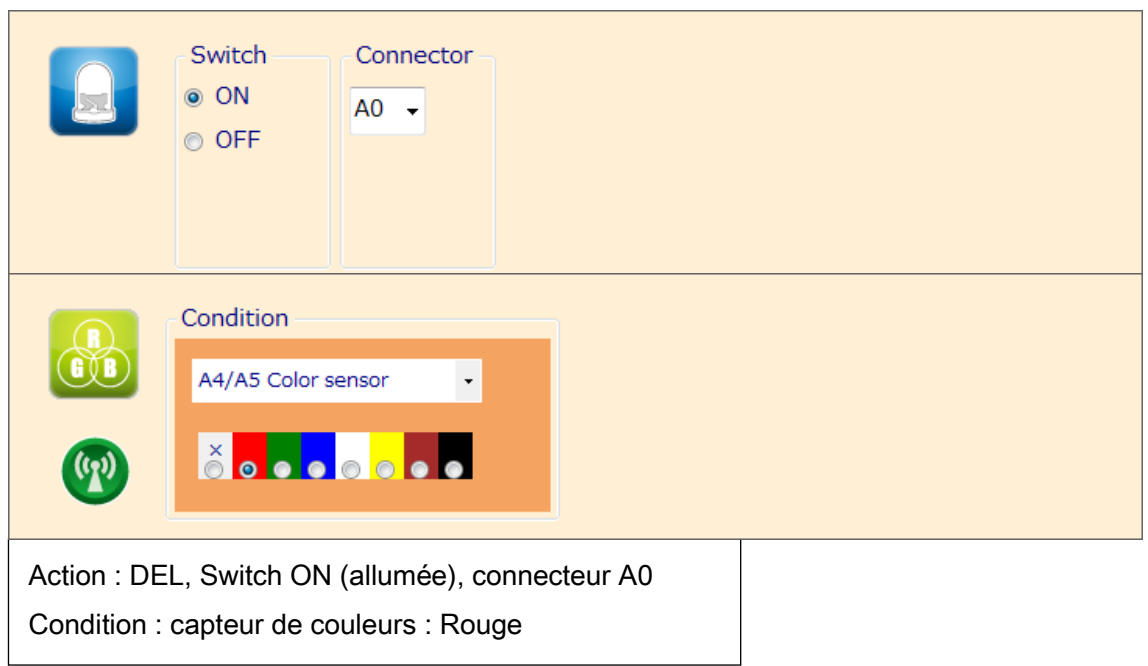

 $N^{\circ}$  2

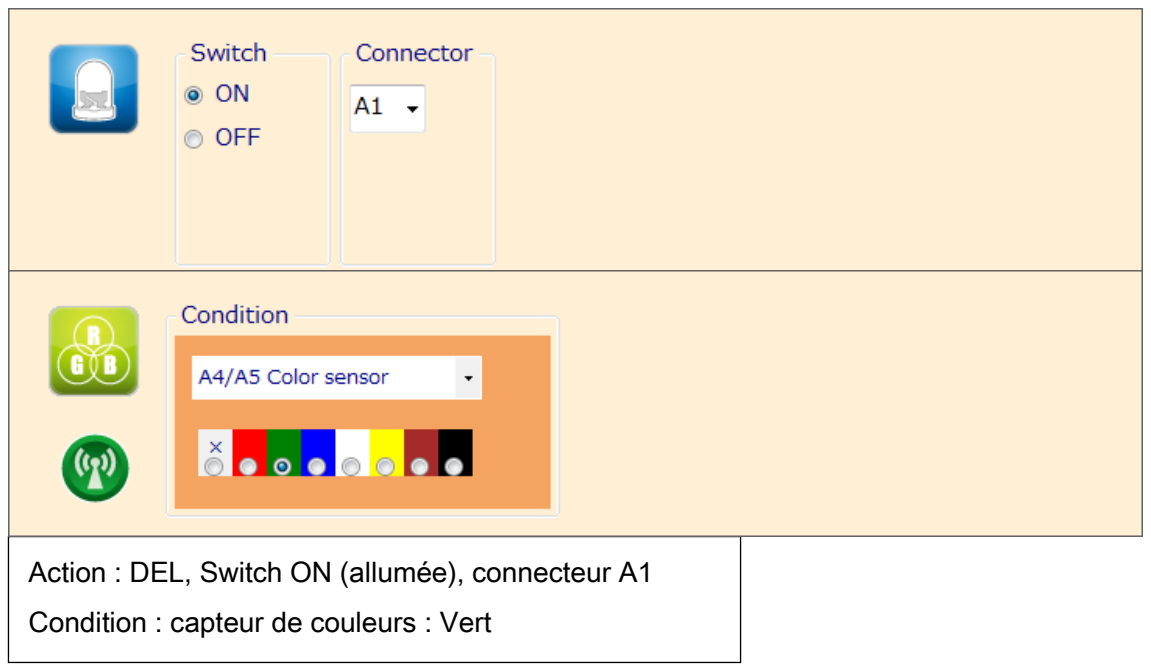

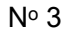

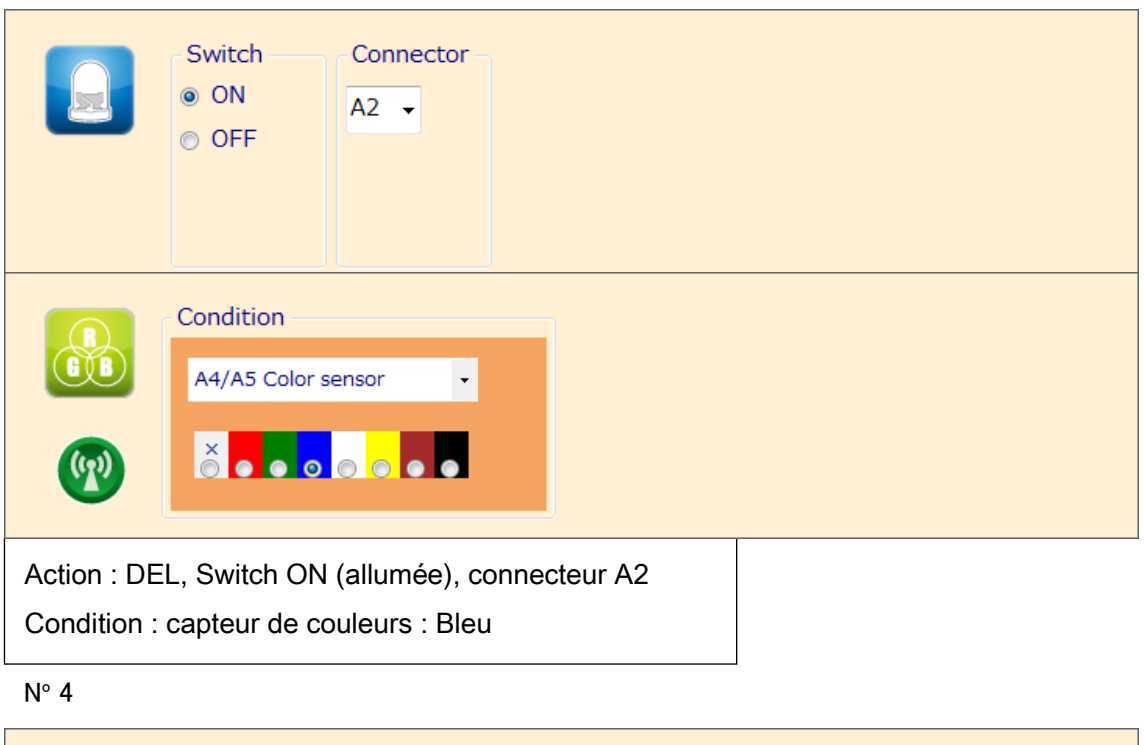

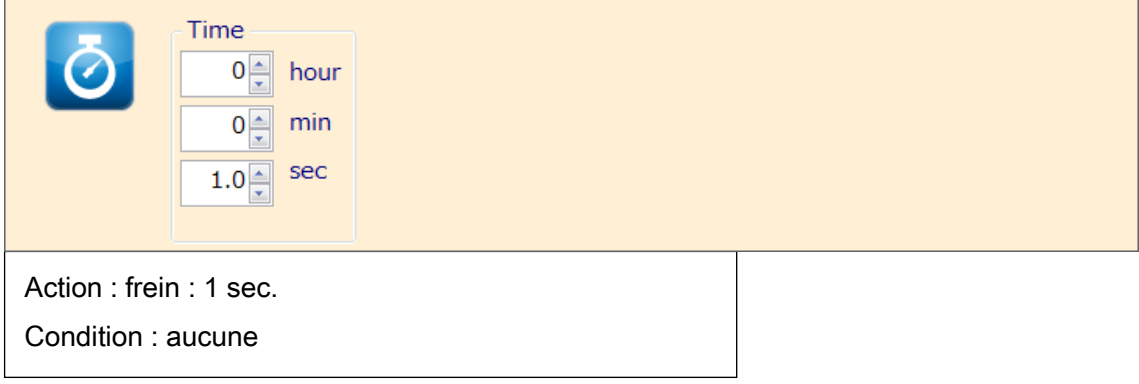

N<sup>o</sup> 5

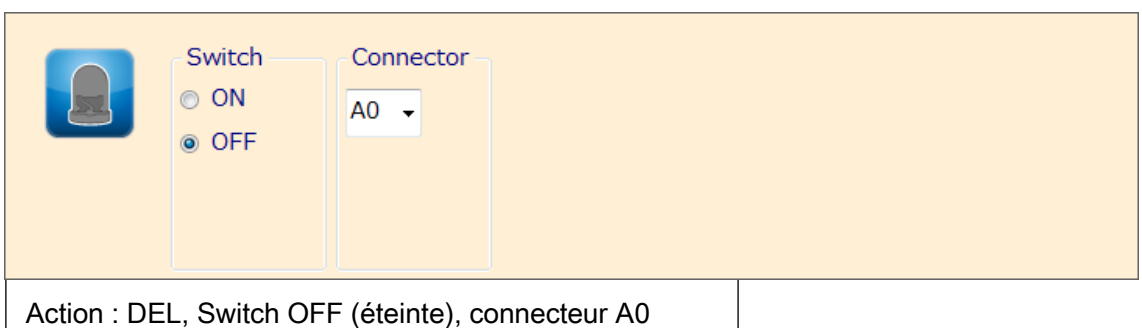

Condition : aucune

 $N^{\circ}$  6

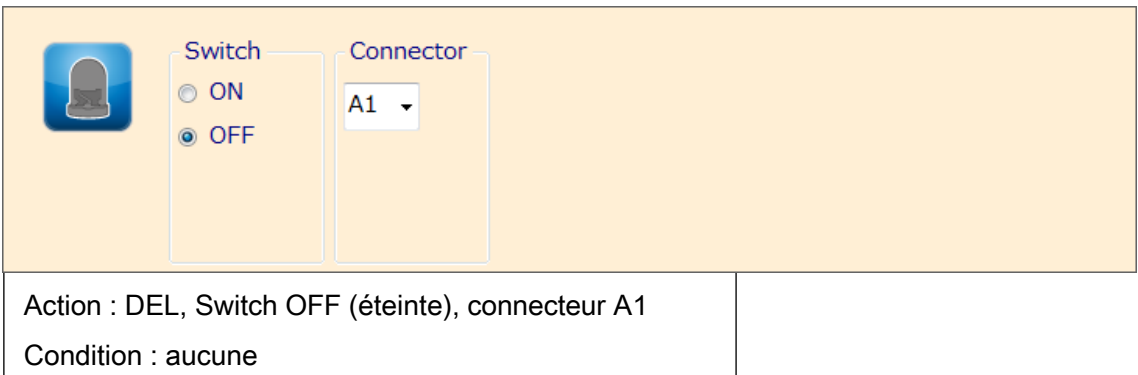

 $N^{\circ}$  7

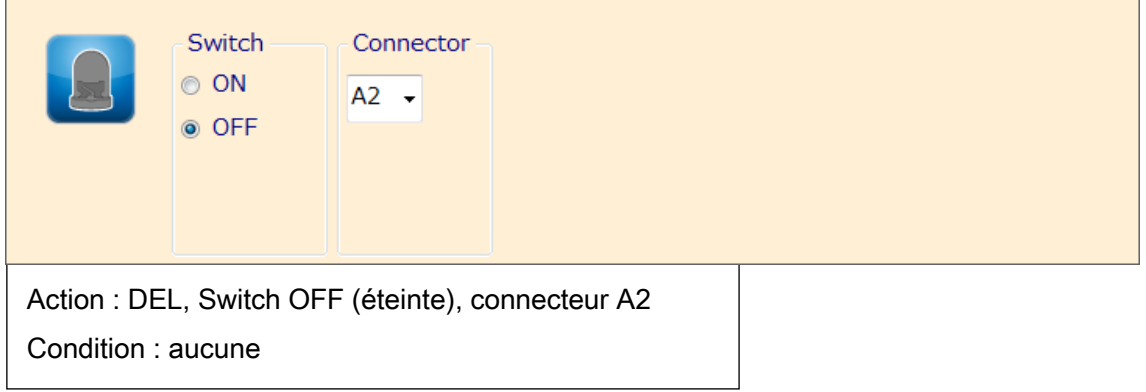

#### <span id="page-10-0"></span>4. Dans l'environnement de programmation en blocs Studuino

Pour utiliser votre capteur de couleurs dans l'environnement de programmation en blocs, vous aurez besoin de vous assurer que le bloc du capteur de couleurs est disponible et actif. Veuillez suivre les étapes ci-dessous à cette fin :

① Dans le menu « Edit » (édition), choisissez « Show Optional Parts » (montrer les pièces facultatives) pour afficher les nouveaux blocs de capteurs.

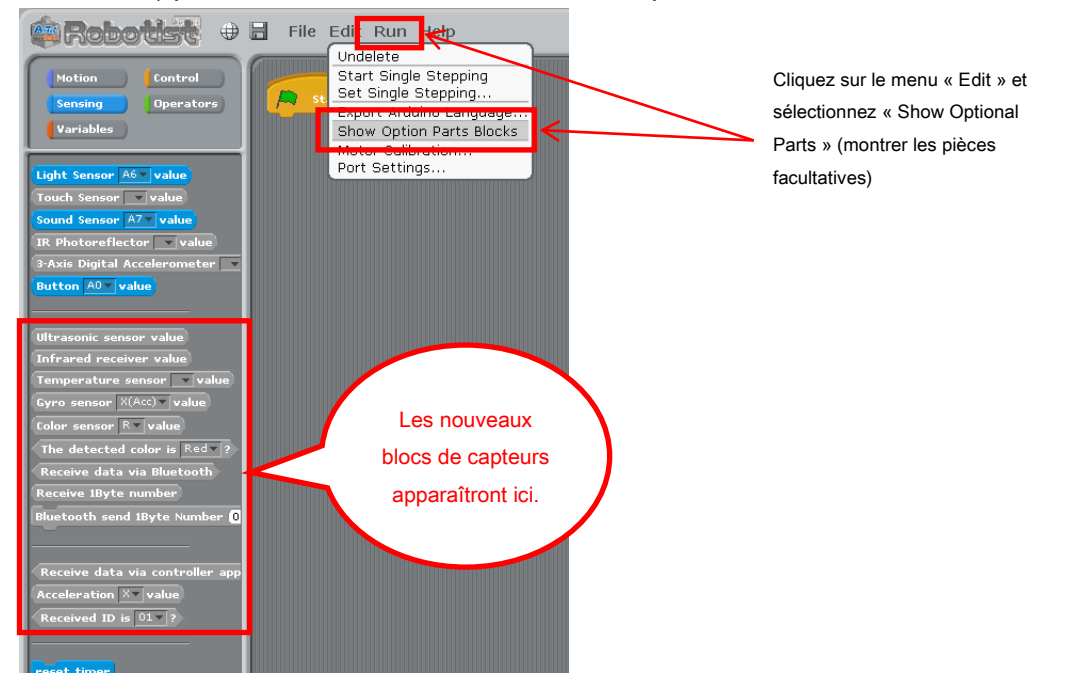

② Sélectionnez le menu « Edit », puis sélectionnez « Port Settings » pour accéder à la boite de dialogue des réglages des ports.

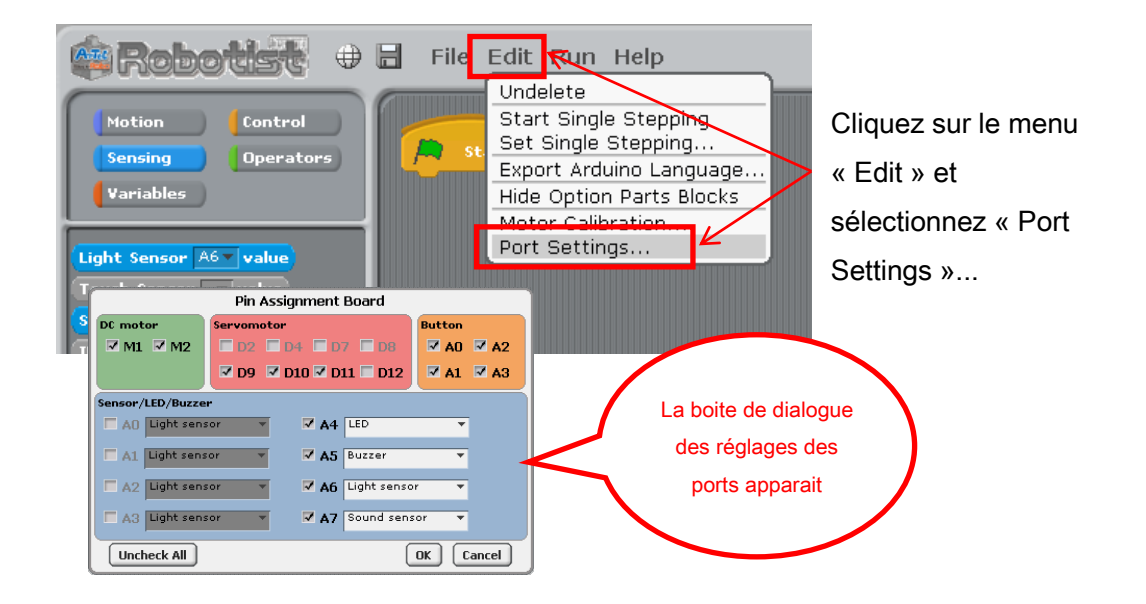

③ Sous la section « Sensor/ Buzzer/ LED » (capteur/ avertisseur sonore/ DEL) de la boite de dialogue de réglages des ports, cochez les cases A4 et A5 et utilisez la liste déroulante pour sélectionner le capteur de couleurs (Color sensor). Cliquez sur «OK».

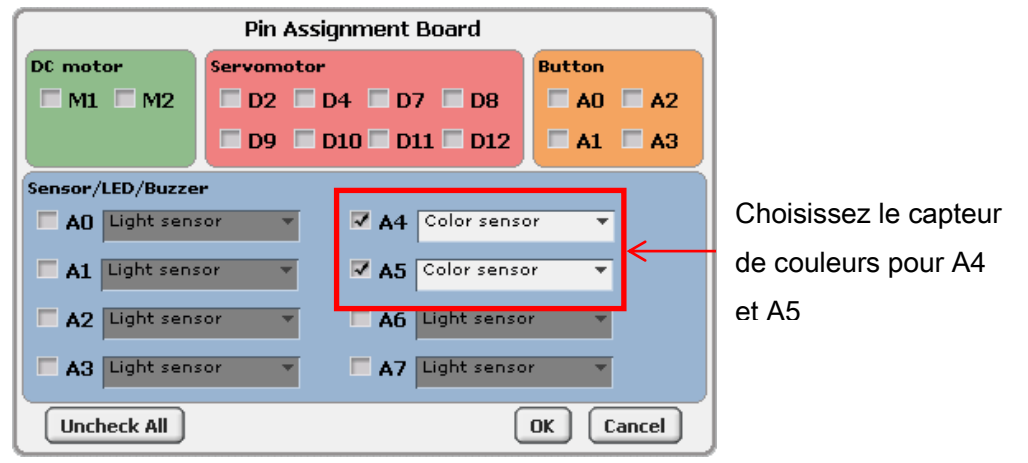

★ Les programmes faits dans l'environnement de programmation en blocs qui utilisent à la fois un récepteur infrarouge et un périphérique I2c (accéléromètres, gyroscopes ou capteurs de couleurs) sont trop volumineux pour la mémoire de votre Studuino. Le message ci-dessous s'affichera si vous tentez de sélectionner à la fois un récepteur infrarouge et un périphérique I2C dans la boite de dialogue de réglage des ports.

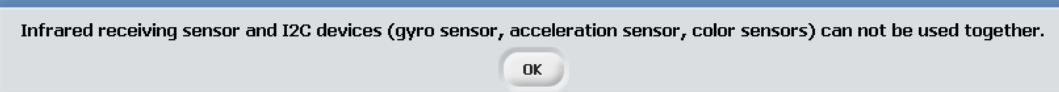

#### ④ Le bloc de capteur de couleurs devient actif.

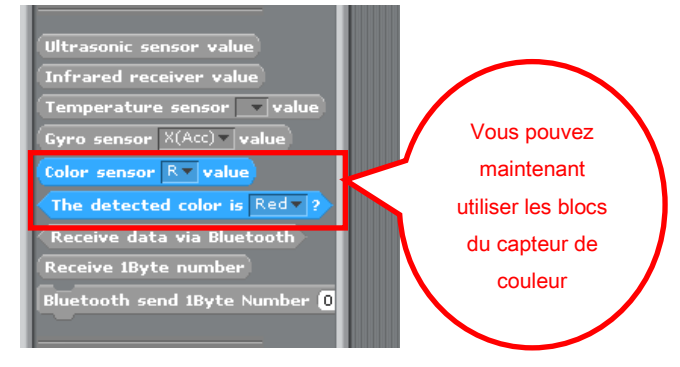

#### <span id="page-12-0"></span>4.1. Les valeurs du capteur de couleurs :

Votre capteur de couleur utilise la composition de couleurs (rouge, bleu, vert) mesurée d'un objet pour détecter leurs valeurs, coordonnées de couleurs et la couleur de l'objet. Le bloc du capteur de couleurs affiche ces valeurs. Les valeurs de composition de couleur pour le rouge, le vert et le bleu sont entre 0 et 100 et les

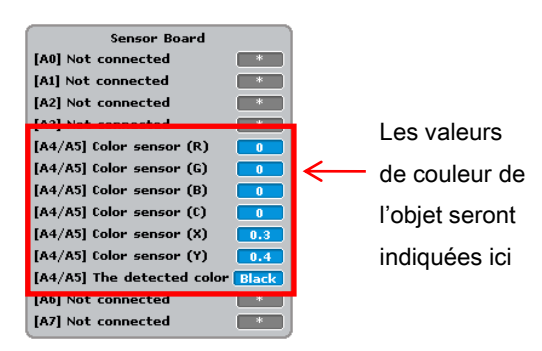

coordonnées des couleurs sont indiquées en nombres entiers. La couleur détectée est indiquée comme un bloc rouge, vert, bleu, blanc, jaune, vert ou noir. Vous pouvez vérifier ces valeurs en utilisant le tableau du capteur (Sensor Board) en mode test.

Dans le tableau du capteur, la composition de couleurs (rouge, bleu et vert) est représentée par les valeurs R (rouge), G (vert) et B (bleu) et les coordonnées de couleurs sont représentées par X et Y. Ces cinq valeurs sont évaluées pour identifier la couleur d'un objet.

#### <span id="page-12-1"></span>4.2. Exemple de programme utilisant le capteur de couleurs

L'image ci-dessous montre un exemple de programme utilisant un capteur de couleurs. Il utilise une DEL pour montrer la couleur détectée par le capteur de couleurs. La DEL rouge est connectée en A0, la DEL verte en A1 et la DEL bleue en A2.

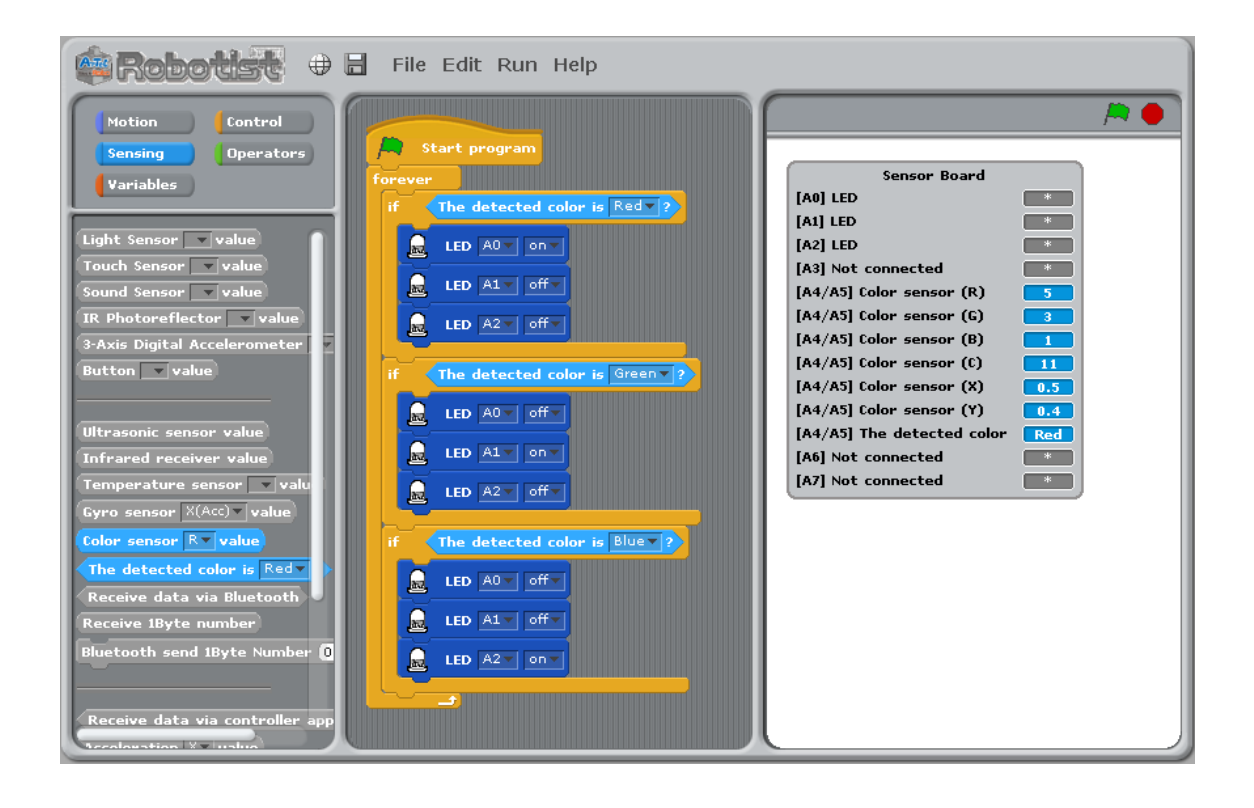